www.webardora.net

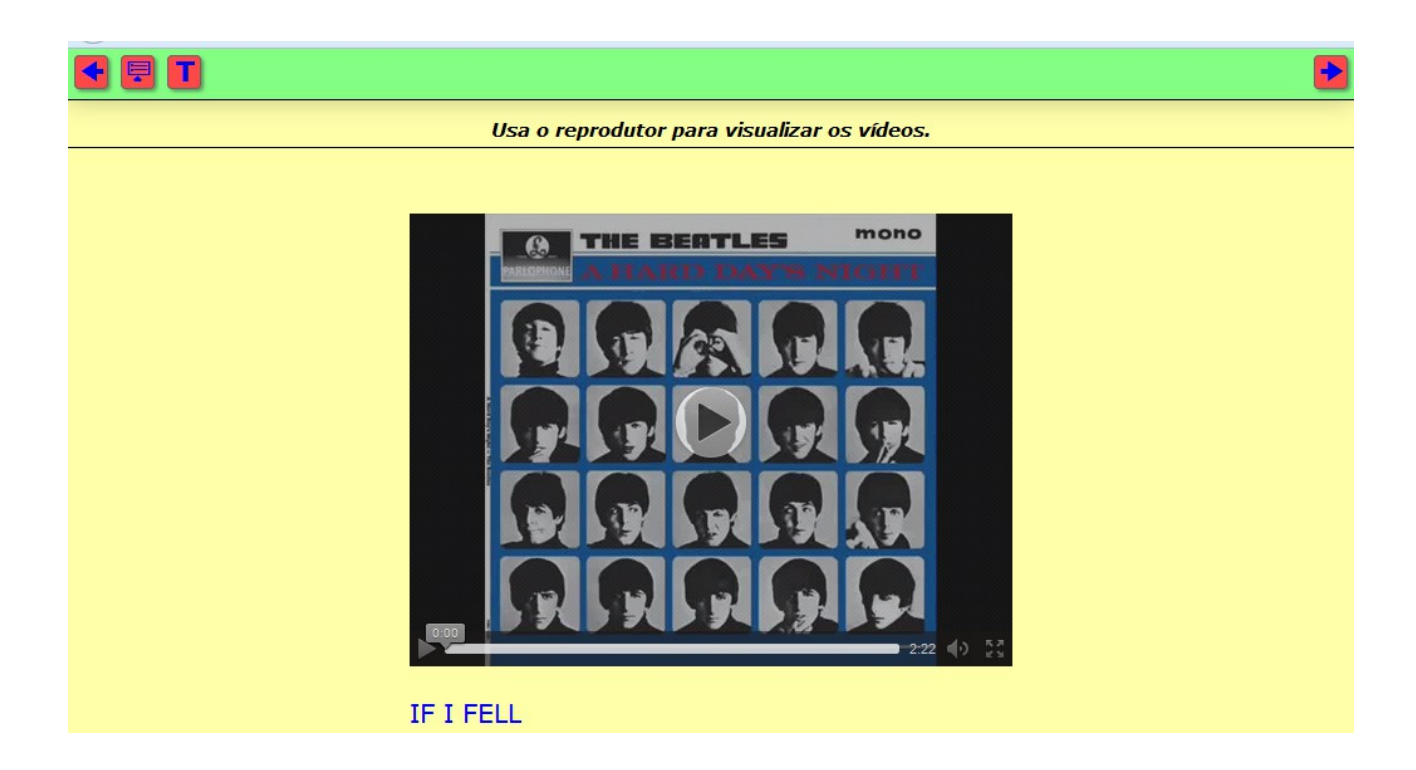

This is a MP4 or OGV video player capable of storing up to 50 videos:

In the "editing" screen we can find these sections:

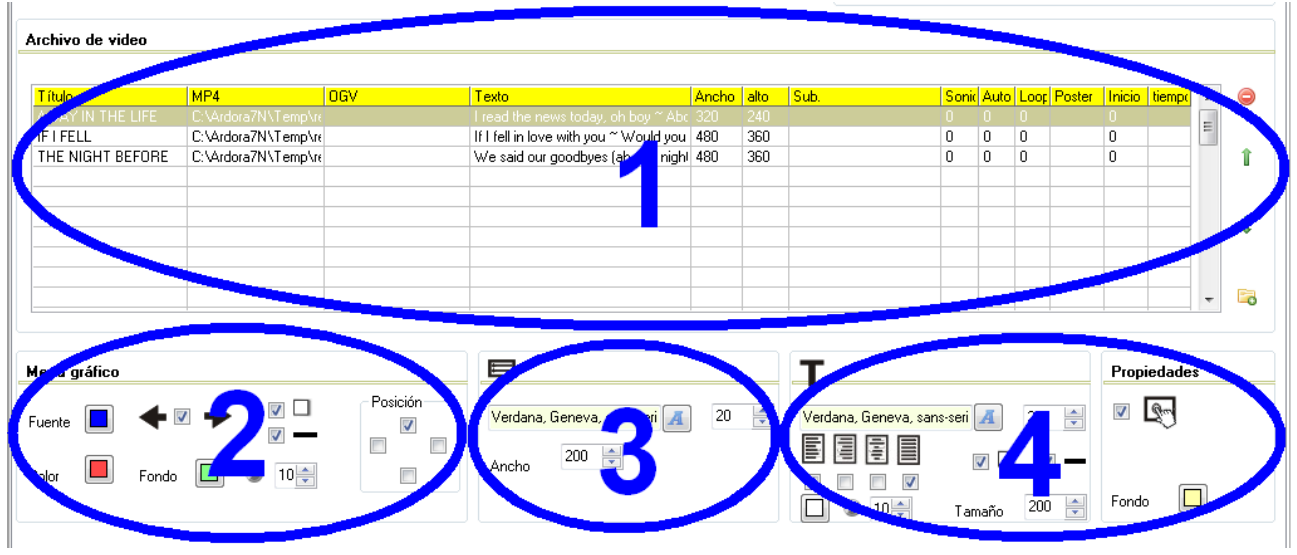

## **SECTION 1**

We will use this table to add the videos to our player. Just double click on the 1st row and a window pops up to enter data:

www.webardora.net

In the "title" field (1) you can write the title of the video imported, this title will appear at the bottom of the player whenever it is active. With the buttons (2) a file browser will open so that we can search for videos in MP4 and / or OGV format respectively. In the box (3) we can write a text related to the video. The user may see this text on the screen by clicking on the "T" button on the button bar.

In the fields "Size" (4), we can adjust the width and height of the player; The video will be displayed keeping the aspect ratio and adjusting to the smallest dimension. If you

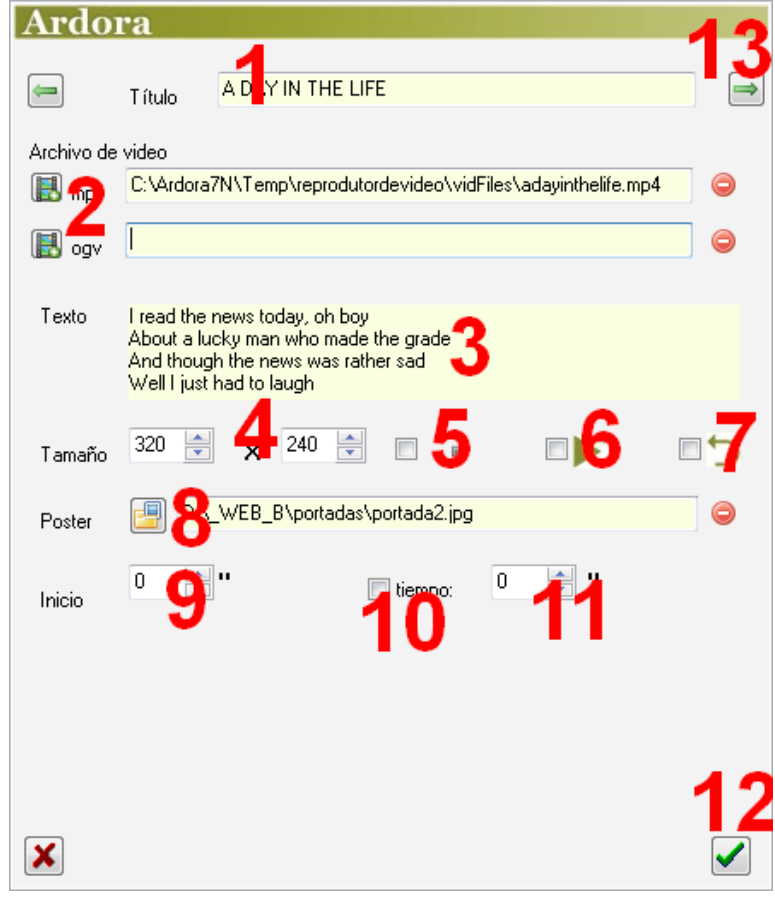

check the box (5) we will make the volume control on the player turns down, so that only the images will be displayed and no sound is heard, but the user can always change this from the player control. If you check the box (6) the video will be automatically played when selected without the user having to press the play button. By checking the box (7), once you finish playing the video, it will be played again from the start automatically without the user intervention. With the "Poster" button (8) we can import an image that will be displayed on the screen of the player at the beginning of the video before starting playing; but if we have introduced some values in the "Start" fields or "time" that image will not appear.

If we don't want the video to begin playing from the beginning by default, but from a certain point, the "Start" field (9) will allow us to write the number of seconds that the player will skip from the beginning. If we check the "Time:" field (10) and we write a value in the field (11), the player will only play the video during the period established and it will stop when the time runs out.

Once we finish entering all the data, we have to press on the green button (12) and the video will be automatically stored in the table. Optionally we can use the green arrows (13) to continue entering more videos without having to close this window until we finish.

www.webardora.net

 $\rightarrow$ 

Once you have entered all the videos in Table (1):

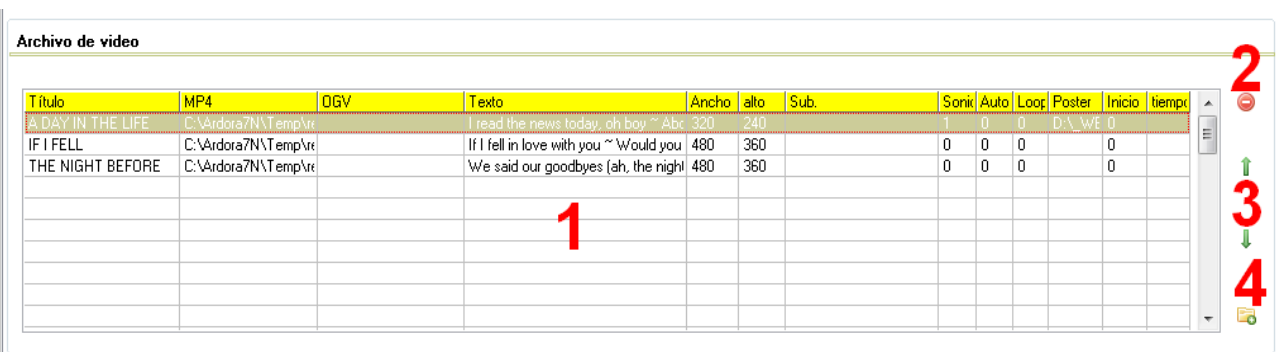

We can remove any of them simply by selecting it and using the red button (2). We can also change the order of the videos (moving them up or down on the table) by selecting the video and using the green arrows (3). The button (4) provides a quick introduction of a video on the table without having to use the popup editor previously seen; the video will always be placed in the last row of the list.

## **SECTION 2**

Here we can configure the button bar attached on the page:

# **FIT**

With the "Font" button (1) we will choose the colour of the icons inside the buttons; it also affects the title of the video and texts from the dropdown menu; by checking the box (2) we will insert the arrow buttons so that we can

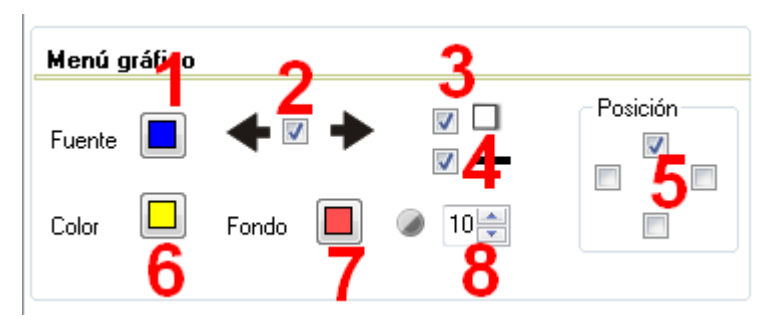

change to the previous or next video; By activating this box (3)we will apply shadow to the bar and buttons; by checking this box (4) we will make the bar surrounded by a solid line; In this area (5), we can choose where the tool bar will be placed: at the top, bottom, left or right sides of the page; with button (6) we can choose the background colour for the buttons, which also affects the background colour of the drop-down menu; with button (7) we will be able to choose the bar colour and finally, in this field (8), we can regulate the transparency of the bar: the lower the value is, the more transparency we will obtain.

## **SECTION 3**

Here, we will configure some features of the drop-down menu which will open simply by placing the mouse over the button:

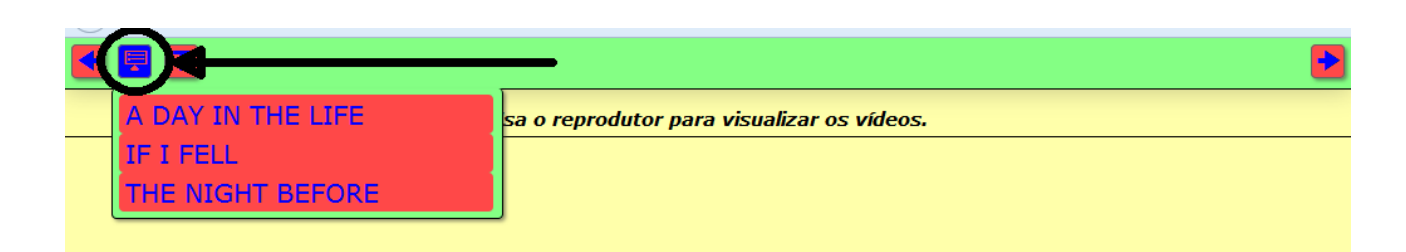

With the button (1) we will choose the font family; in the field (2) the size of that font and in the field (3) the width of the menu window; the height will be automatically adjusted by Ardora. If our site contains many videos, with this menu you can directly access any of them without using the arrow buttons.

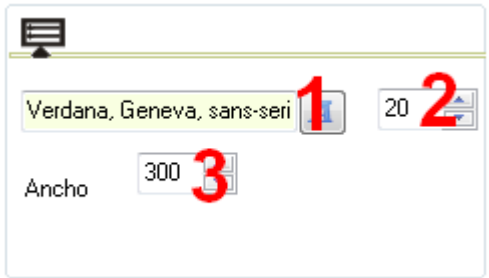

#### **SECTION 4**

In this section, we can configure some features of the "Text" menu. The content appearing by clicking on this button will be the one entered in the box "Text" when double clicking on one of the rows of the table in section 1.

#### Multimedia web page – **Video player**

www.webardora.net

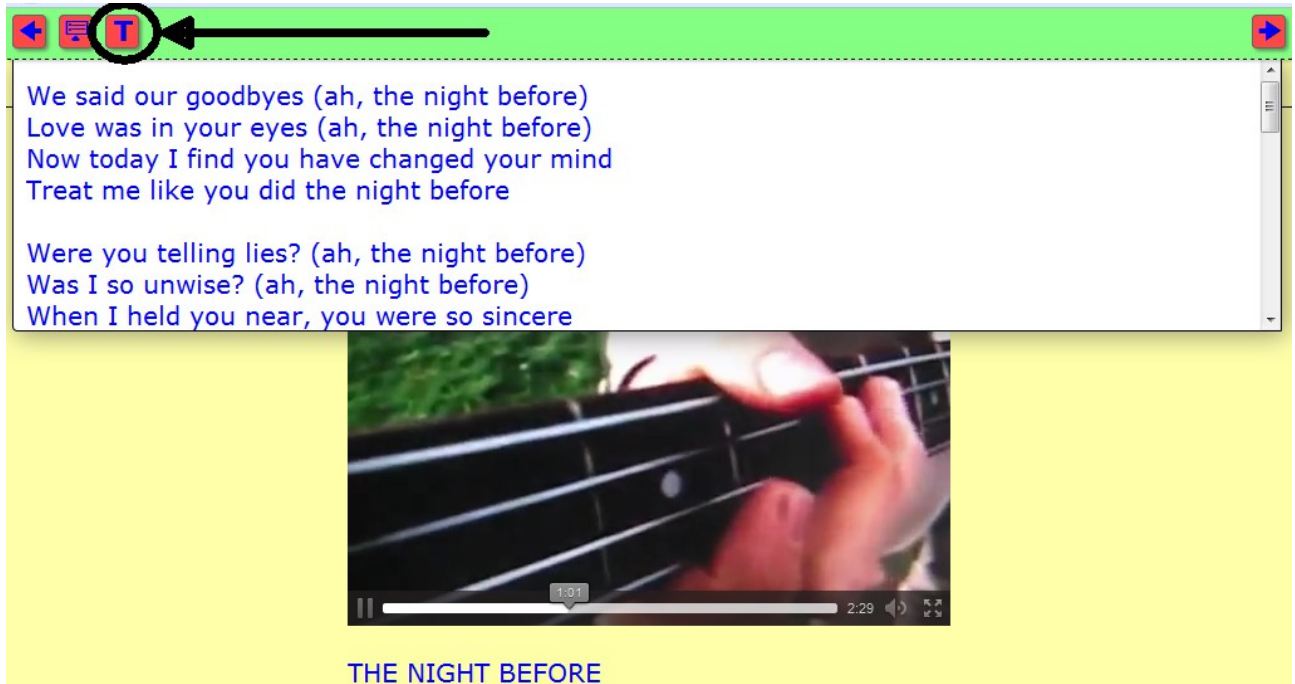

With the button (1) we will choose the font family; in the field (2) the size and the boxes (3) allow us to align the text. By activating this box (4), we can determine if we insert some shadow to the box containing the text, and the box (5)

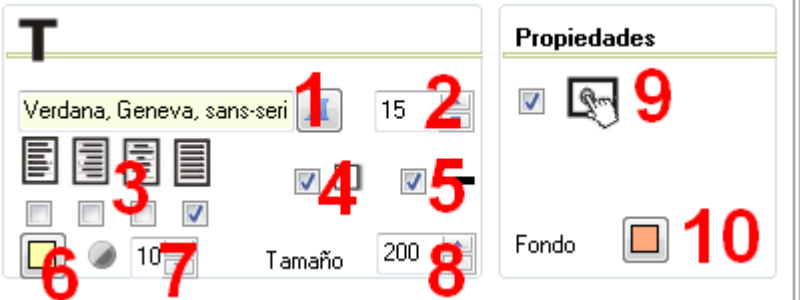

makes that menu surrounded by a solid line.

With the button (6) we can choose the background colour for the box showing the text; in the field (7) the transparency of that box is regulated: the lower the value is, the more transparency we will get; in the field (8) we can regulate the size of that text box, that is, the distance from the button bar to the end of the box containing that text; by checking the box (9) we will make the page compatible with touchscreen devices, and finally with button (10) we can choose a background color for the entire page.